#### Select the Inventory You Want to Manage

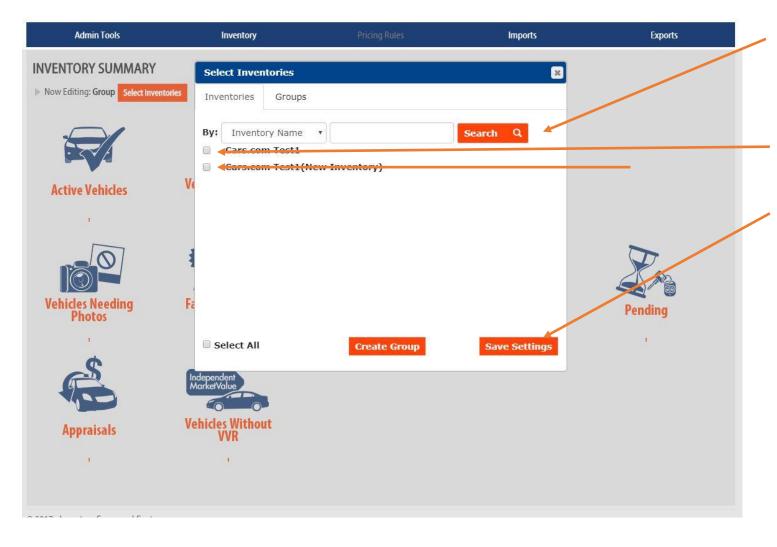

Select "Search" to reveal all inventory associated with the user

Select the inventory or inventories that you would like to view/edit.

Click "Save Settings"

## Vehicle Search Page

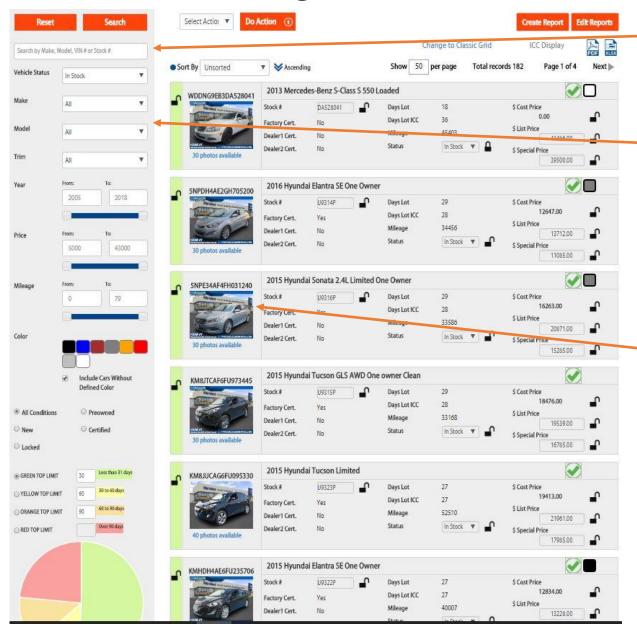

Text search by Make, Model, VIN# or Stock#

Search criteria can include as many or as few criteria as you want including;

Make, Model, Trim, Year Range, Price Range, Mileage Range, Exterior Color or Vehicle Age

Select any vehicle by clicking the vehicle image to load the vehicle details

### **Edit Existing Vehicle**

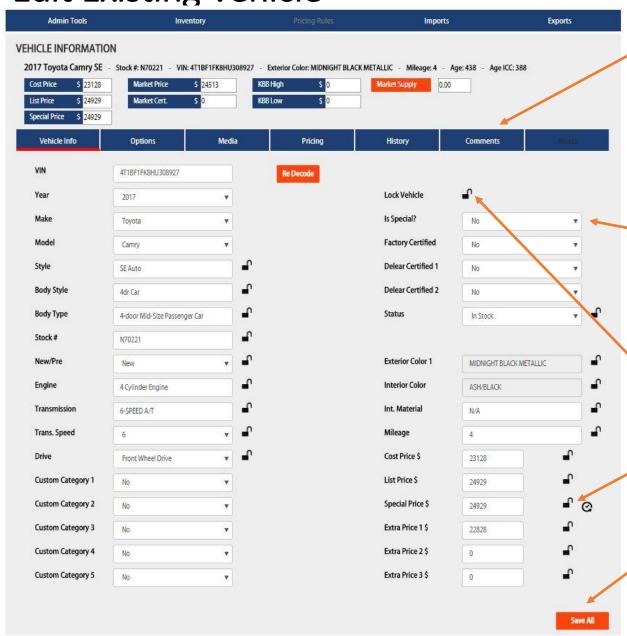

Vehicle information is separated into 6 tabs

Select the relevant tab to the information you would like to add or update

Input or select the information you would like in each field.

To lock all fields of a vehicle click the lock icon next to "Lock Vehicle" at the top of the page.

Lock the field if you do not want imports from third party to overwrite your updates by clicking the lock image next to the field in question.

Select "Save All" when you have completed your updates to the vehicle

# Adding a vehicle Step 1

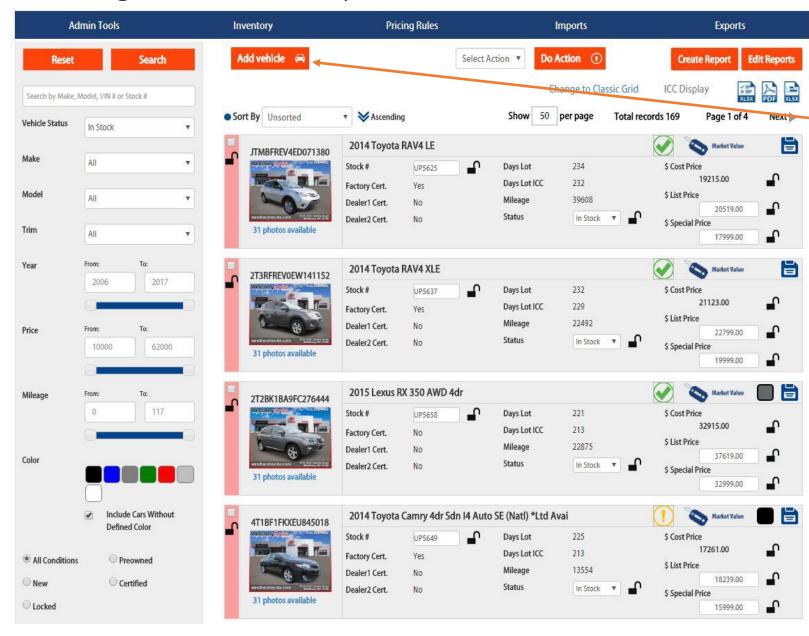

Select "Add Vehicle" at the top of the inventory search page.

### Adding a vehicle Step 2

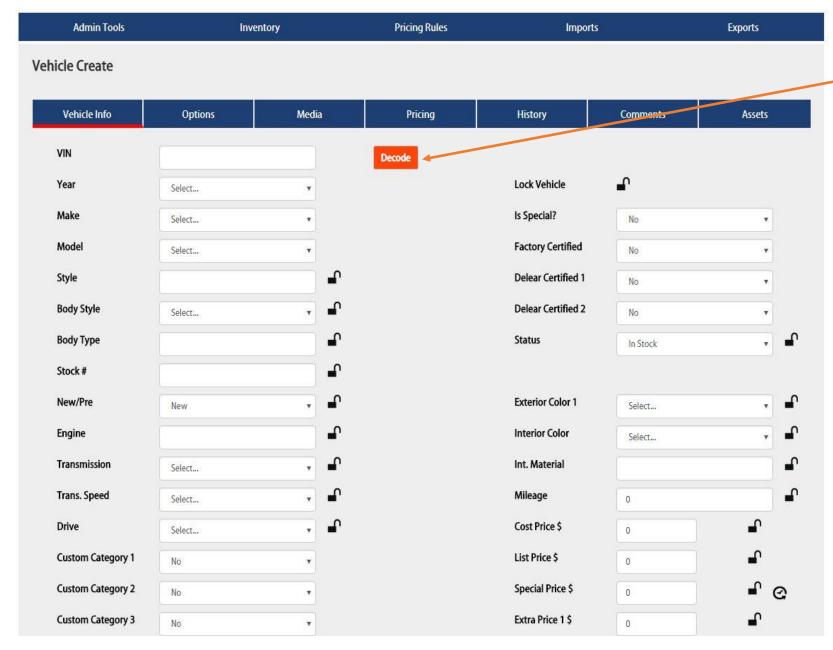

Input the 17 digit VIN and select "Decode"

Input the stock#, mileage and any other fields not completed by the VIN Decode in all tabs

Select "Save All" at the top of the page when the vehicles is complete